SVEUČILIŠTE U ZAGREBU **FAKULTET ELEKTROTEHNIKE I RAČUNARSTVA**

DIPLOMSKI RAD br. 363

# **Uređivač dodatnog sadržaja predavanja nakon snimanja**

Ivor Kovačević

Zagreb, lipanj 2012.

### Sadržaj

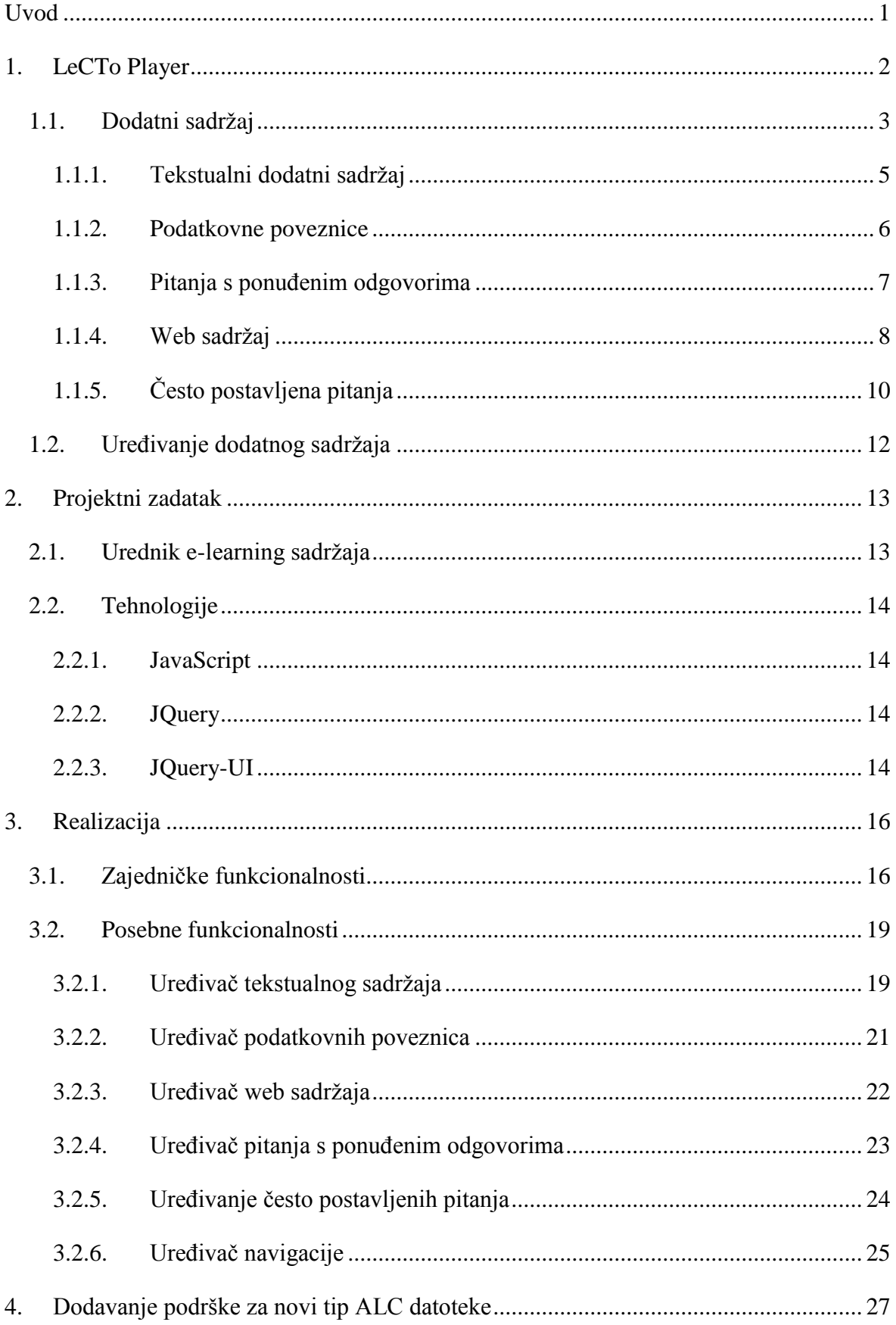

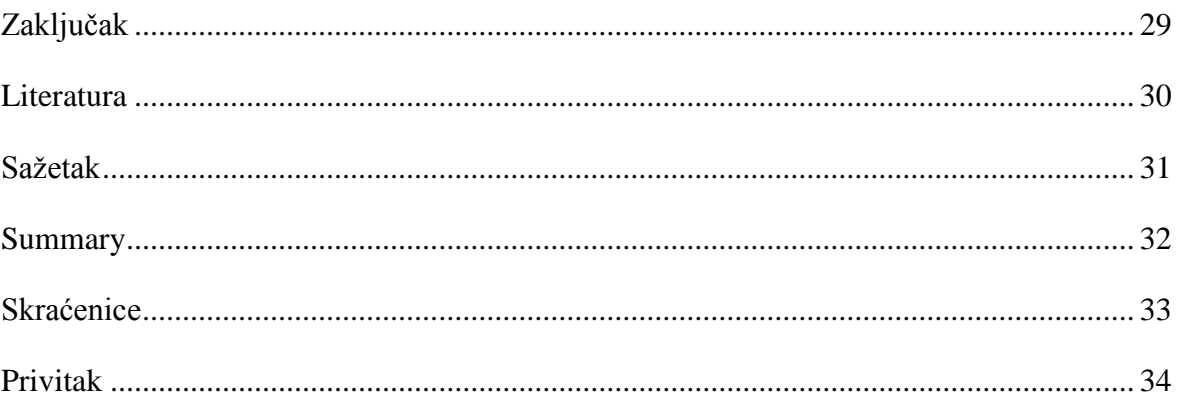

### <span id="page-4-0"></span>**Uvod**

Prilikom klasičnog predavanja predavač izravno prenosi znanje na učenike koji su u svakom trenutku u mogućnosti postaviti pitanje ili zatražiti dodatno pojašnjenje nejasnog sadržaja. E-učenje je proces obrazovanja (proces učenja i podučavanja) koji se izvodi uz uporabu nekog oblika informacijske i komunikacijske tehnologije, a s ciljem unapređenja kvalitete toga procesa i kvalitete ishoda obrazovanja (Sveučilište u Zagrebu, 2007). Snimke predavanja predstavljaju najvjerniji prikaz klasičnih predavanja. Danas dostupna tehnologija omogućuje ne samo klasičan video zapis predavanja nego i dodavanje brojnih dodatnih sadržaja zapisima koja povećavaju kvalitetu e-učenja.

Analiza postojećih alata za snimanje i reprodukciju predavanja pokazala je potrebu za izradom alata za on-line prikaz obogaćenih snimki predavanja. Alat mora istodobno prikazivati najmanje dvije video snimke: snimku predavača i snimku predavanja koja je najčešće *PowerPoint* ili *OpenOffice* prezentacija. Dvije snimke moraju biti sinkronizirane za cijelo vrijeme njihovog reproduciranja. Video snimke predavanja moraju biti obogaćene dodatnim sadržajem koji je sinkroniziran sa snimkama predavanja. Poželjno je da dodatni sadržaj može biti bilo kojeg oblika te da je potpuno prilagodljiv željama korisnika, tj. autora multimedijske prezentacije (Petrić, 2011). Izrađeni alat nazvan je *Lecture Capturing Tool* (skraćeno *LeCTo*).

Do sada se dodatni sadržaj u *LeCTo player* mogao dodavati samo prije samog snimanja predavanja u *PowerPoint* prezentaciju što je činilo njegovo uređivanje složenim. Zadatak ovog diplomskog rada je dograditi *LeCTo player* on-line uređivačem dodatnog sadržaja. Ovakav uređivač omogućit će brzo i jednostavno naknadno uređivanje i dodavanje materijala bilo kojem predavanju.

Ovaj diplomski rad istaknut će nove mogućnosti *LeCTo playera* i opisati detalje implementacije. Prvo poglavlje opisuje izgled i mogućnosti *LeCTo playera*, u drugom poglavlju je definiran projektni zadatak i opisane su korištene tehnologije dok zadnje poglavlje predstavlja realizaciju samog projekta i mogućnosti izrađenog on-line uređivača.

## <span id="page-5-0"></span>**1. LeCTo Player**

*LeCTo player* je alat za *on-line* prikaz obogaćenih snimki predavanja razvijen 2011. godine na Fakultetu Elektrotehnike i Računarstva. Alat može istodobno prikazivati dvije sinkronizirane snimke predavanja koje su obogaćene dodatnim sadržajem, također sinkroniziranim sa snimkama. Dodati sadržaji mogu biti: bilješke, podatkovne poveznice, web stranice, kvizovi u obliku pitanja s ponuđenim odgovorima i često postavljena pitanja (*engl. frequently asked questions*). Često postavljena pitanja su dodana *LeCTo playeru* u sklopu ovog diplomskog rada. Poglavlje 1.1. će detaljno opisati svaki od dodatnih sadržaja.

Sučelje *LeCTo playera* prikazano je na slici [\(Slika 1.1\)](#page-5-1). Video sadržaj, dodatni sadržaji i navigacija nalaze se u *JQuery-UI dijalozima* i mogu se slobodno razmještati po ekranu. *JQuery-UI* bit će detaljnije objašnjen u poglavlju [2.2.3.](#page-17-3)

Konfiguracijske datoteke, video snimke i dodatni sadržaj može biti pohranjen na razne web poslužitelje, jedini zahtjev je da sadržaj bude javno dostupan kako bi mu *LeCTo* mogao pristupiti.

<span id="page-5-1"></span>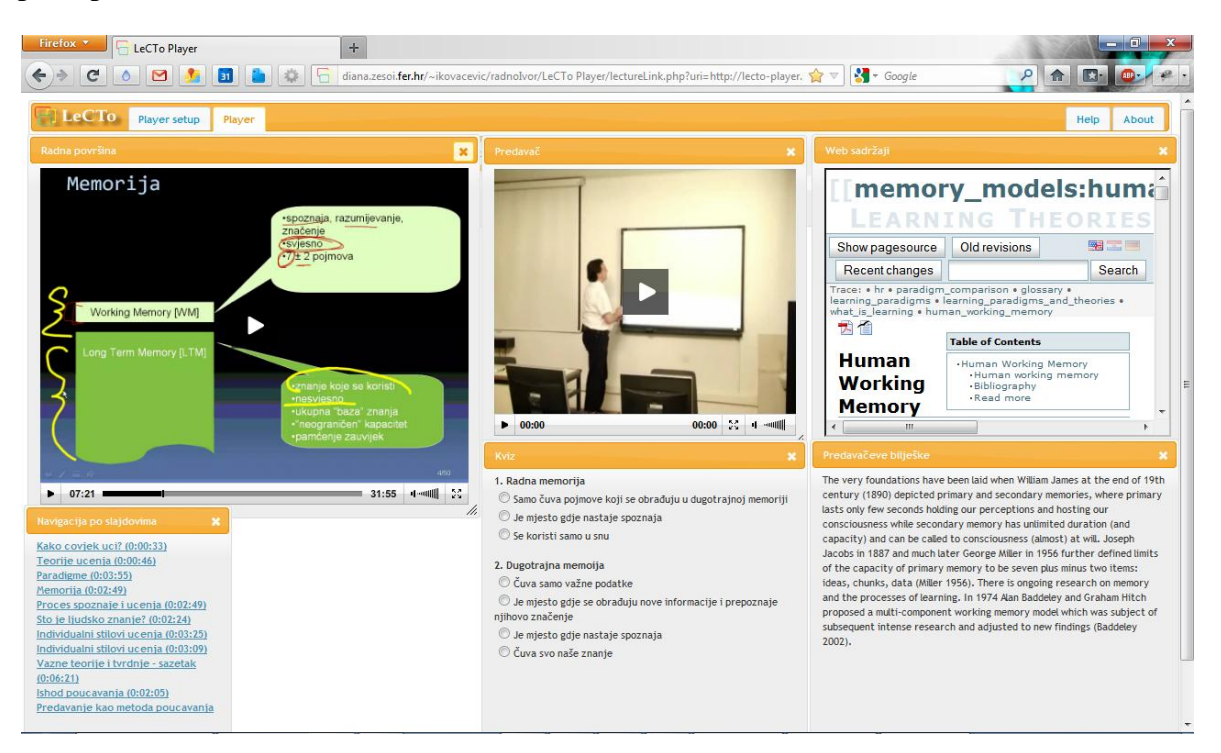

Slika 1.1 LeCTo player

### <span id="page-6-0"></span>**1.1. Dodatni sadržaj**

Dodatni sadržaj ima oblik posebno strukturirane XML datoteke. Datoteka s dodatnim sadržajem je samostalna, zasebna datoteka, tj. nije ugrađena u snimku predavanja. Svaka XML datoteka može sadržavati samo jedan tip dodatnog sadržaja, a jednoj snimci se može pridružiti neograničen broj datoteka s dodatnim sadržajem. Dodatni sadržaj se gledatelju prikazuje u posebnim prozorima, po jednom za svaki dodatni sadržaj. Autor dodatnog sadržaja određuje kada će se i koji dio sadržaja prikazati gledatelju. Dva su načina određivanja vremenskih trenutaka u kojima će se pojaviti određeni dio dodatnog sadržaja: povezivanje određenog dijela sadržaja sa slajdom prezentacije i određivanje točnih vremenskih trenutaka (u sekundama) pojavljivanja i nestajanja sadržaja. Svi vremenski zapisi potrebni za sinkronizaciju dodatnog sadržaja sa snimkom nalaze se u istoj XML datoteci kao i dodatni sadržaj koji se sinkronizira. (Petrić, 2011)

Datoteke u kojima se dodatni sadržaj nalazi imaju ekstenziju .alc. Struktura ALC datoteke prikazana je na slici [\(Slika 1.2\)](#page-7-0). ALC datoteka počinje korijenskim elementom *alc*, njegov atribut *type* određuje tip sadržaja. Nakon njega počinje *window* element koji sadrži podatke o autorima datoteke (*author* i *contibutors* elementi) i o veličini i lokaciji samog prozora. Autorom datoteke smatra se osoba koja je zadnje uređivala datoteku, a svi koji su sudjelovali u stvaranju i uređivanju datoteke su *contributors*. U *window* elementu nalaze se i podatci o tome kada je dokument nastao unutar *date* i *time* elemenata. Nakon *window* elementa dolazi niz *frame* elemenata. Unutar *frame* elementa se nalazi sadržaj koji treba prikazati korisniku (*content* element) i trenutak u kojem ga treba prikazati. Trenutak prikazivanja može biti izražen na dva načina, *contextID* elementom koji kaže kojem slajdu je pridružen sadržaj ili *occurrence* i *duration* elementima koji definiraju vrijeme i trajanje prikazivanja sadržaja. *Content* element je različit u svakom tipu ALC datoteke i bit će posebno opisan u nastavku rada.

```
<?xml version="1.0" encoding="utf-8"?>
<alc type="..."> <!-- links, other, web, quiz, faq -->
<window>
       <title>Naslov prozora</title>
       <author>Ime osobe koje je zadnja uređivala file</author>
       <organisation>Organizacija kojoj ona pripada</organisation>
       <date>DD.MM.YYYY.</date>
       <time>HH:mm:ss</time>
       <contributors>
               <contributor>
                      <author>Ime osobe koja je predzadnja uređivala file</author>
                      <organization>Organizacija kojoj ona pripada</organization>
                      <date>DD.MM.YYYY.</date>
                      <time>HH:mm:ss</time>
               </contributor>
               <contributor>
                      ...
               </contributor>
       </contributors>
       <size>
               <width>širina prozora u pixelima</width>
               <height>visina prozora u pixelima</height>
       </size>
       <resizable>true</resizable>
       <ontop>true</ontop>
       <location>
               <positionX>X koordinata gornjeg lijevog kuta</positionX>
               <positionY>Y koordinata gornjeg lijevog kuta</positionY>
       </location>
       <autoOn>true</autoOn>
</window>
<frame>
       <occurrence>sekunda u kojoj se sadržaj pojavio</occurrence>
       <duration>koliko sekundi traje</duration>
       <!-- ili <contextID> umjesto <occurrence> i <duration> -->
       <content>
               ... <!-- ovisi o tipu .alc-a -->
       </content>
</frame>
<frame>
       ...
</frame>
...
```
<span id="page-7-0"></span>Slika 1.2 ALC datoteka

#### <span id="page-8-0"></span>**1.1.1. Tekstualni dodatni sadržaj**

Ovaj tip sadržaja unutar ALC datoteke označava atribut *other* (<alc type="other">). Unutar *content* elementa nalazi se samo čisti tekst koji treba biti prikazan korisniku. Najčešće se koristi za prikaz predavačevih bilježaka, ali se može koristiti i za prevođenje predavanja na druge jezike. Unutar bilježaka moguće je koristiti HTML tagove za formatiranje teksta (npr. <br/> za novi red <b></b> za bold stil.). Na sljedećim slikama [\(Slika 1.3,](#page-8-1) [Slika](#page-8-2)  [1.4\)](#page-8-2) prikazani su *frame* element tekstualnog dodatnog sadržaja i njegov prikaz u *LeCTo playeru*.

```
<?xml version="1.0" encoding="utf-8"?>
<alc type="other"> 
<window>
       ...
</window>
<frame>
       <occurrence>0</occurrence>
       <duration>33</duration>
       <!-- ili <contextID> umjesto <occurrence> i <duration> -->
       <content>
               Lectures are a teaching instrument. As such they should serve the 
               ultimate goal of helping students to learn new knowledge. In order to 
               be effective, they should be aligned with the way humans learn, which 
               is the field of study of learning theories.
       </content>
</frame>
<frame>
       <occurrence>33</occurrence>
       <duration>25</duration>
       <!-- ili <contextID> umjesto <occurrence> i <duration> -->
       <content>
               ...
       </content>
</frame>
```
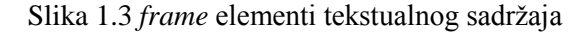

<span id="page-8-2"></span><span id="page-8-1"></span>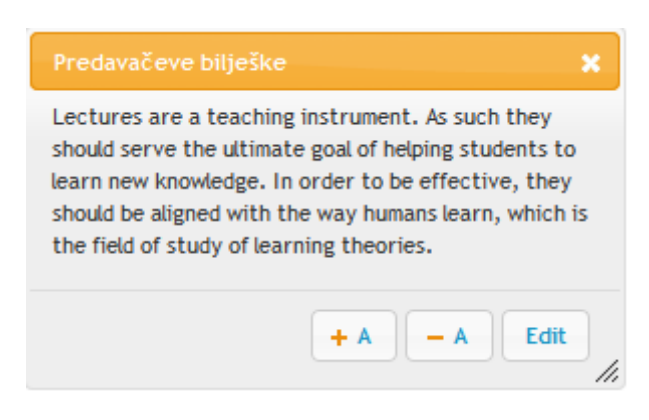

Slika 1.4 Prikaz tekstualnog sadržaja u *LeCTo playeru*

#### <span id="page-9-0"></span>**1.1.2. Podatkovne poveznice**

Ovaj tip sadržaja unutar ALC datoteke označava atribut *links* (<alc type="links">). Unutar *content* elementa nalaze se još elementi *linkTitle* i *linkTo*. Tekst unutar *linkTitle* elementa se prikazuje korisniku i vodi ga na url koji je zapisan u *linkTo* elementu. Ovaj tip dodatnog sadržaja korisnika upućuje na web stranice vezane za temu kojom se predavanje bavi. Na sljedećim slikama [\(Slika 1.5,](#page-9-1) [Slika 1.6\)](#page-9-2) prikazani su *frame* element podatkovnih poveznica i njihov prikaz u *LeCTo playeru*.

```
<?xml version="1.0" encoding="utf-8"?>
<alc type="links"> 
<window>
       ...
</window>
<frame>
       <occurrence>0</occurrence>
       <duration>33</duration>
       <!-- ili <contextID> umjesto <occurrence> i <duration> -->
       <content>
               <linkTitle>Ljudski memorijski sustav</linkTitle>
               <linkTo>http://teorije-
               ucenja.zesoi.fer.hr/doku.php?id=memory models:a brief history of human
               memory systems
              </linkTo>
               <linkTitle>Radna memorija</linkTitle>
               <linkTo>http://teorije-
               ucenja.zesoi.fer.hr/doku.php?id=memory models:human working memory
               </linkTo>
       </content>
</frame>
<frame>
       <occurrence>33</occurrence>
       <duration>25</duration>
       <!-- ili <contextID> umjesto <occurrence> i <duration> -->
       <content>
               ...
       </content>
</frame>
```
<span id="page-9-1"></span>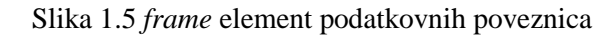

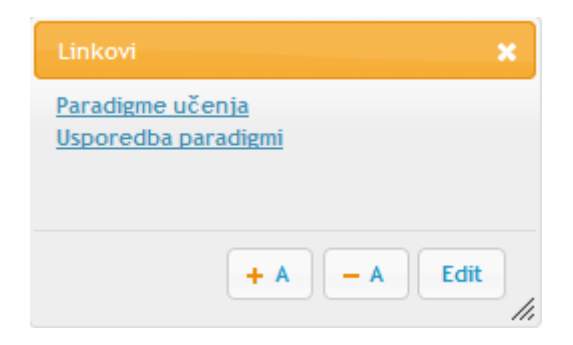

<span id="page-9-2"></span>Slika 1.6 Prikaz podatkovnih poveznica u *LeCTo playeru*

#### <span id="page-10-0"></span>**1.1.3. Pitanja s ponuđenim odgovorima**

Ovaj tip sadržaja unutar ALC datoteke označava atribut *quiz* (<alc type="quiz">). Unutar elementa *content* nalazi se jedan ili više elemenata *question*, svaki *question* element sadrži jedan element *questionText* i proizvoljan broj elemenata *answer.* Element *answer* mora sadržavati atribut *correct* koji može biti postavljen na *true* ili *false*. Ovaj tip dodatnog sadržaja omogućava učenicima da za vrijeme predavanja odgovaraju na pitanja i dobiju povratnu informaciju o razumijevanju gradiva. Na sljedećim slikama [\(Slika 1.7,](#page-10-1) [Slika 1.8\)](#page-11-1) prikazani su *frame* element pitanja s ponuđenim odgovorima i njegov prikaz u *LeCTo playeru*.

```
<?xml version="1.0" encoding="utf-8"?>
<alc type="quiz"> 
<window>
       ...
</window>
<frame>
       <occurrence>0</occurrence>
       <duration>33</duration>
       <!-- ili <contextID> umjesto <occurrence> i <duration> -->
       <content>
               <question>
                      <questionText>Koliko dugo se istražuje ljudsko 
                      učenje?</questionText>
                      <answer correct="false">10 godina</answer>
                      <answer correct="false">50 godina</answer>
                      <answer correct="true">150 godina</answer>
                      <answer correct="false">500 godina</answer>
               </question>
               <question>
                      ...
               </question>
       </content>
</frame>
<frame>
       <occurrence>33</occurrence>
       <duration>25</duration>
       <!-- ili <contextID> umjesto <occurrence> i <duration> -->
       <content>
               ...
       </content>
</frame>
```
<span id="page-10-1"></span>Slika 1.7 *frame* element pitanja s ponuđenim odgovorima

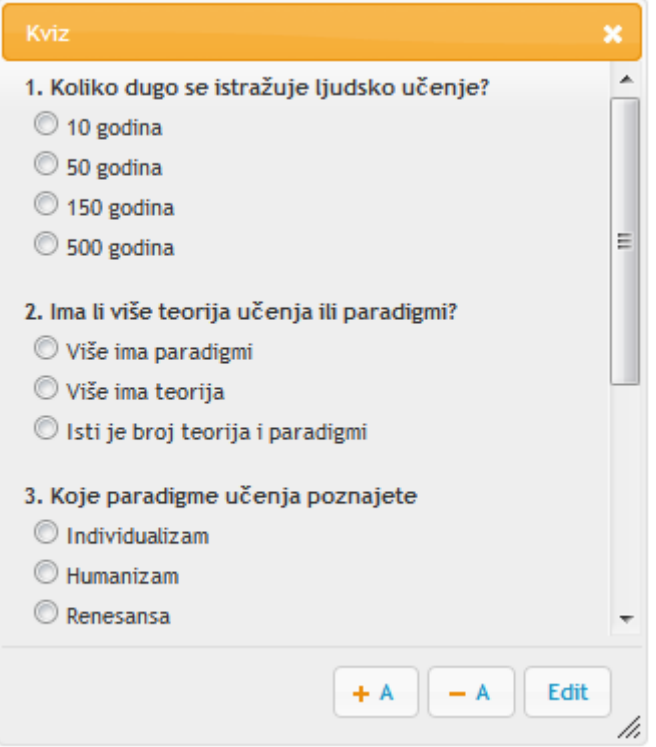

Slika 1.8 Prikaz pitanja s ponuđenim odgovorima u *LeCTo playeru*

#### <span id="page-11-1"></span><span id="page-11-0"></span>**1.1.4. Web sadržaj**

1

Ovaj tip sadržaja unutar ALC datoteke označava atribut *web* (<alc type="web">). Unutar elementa *content* nalazi se jedan url. Korisniku se u odgovarajućem trenutku prikazuje čitava web stranica kao dodatni materijal za učenje. Ovaj tip dodatnog sadržaja pruža najveću fleksibilnost u izradi dodatnog sadržaja. Na prikazanoj web stranici može biti proizvoljan web sadržaj, na primjer: slike, drugi video, graf ili animacija. Ne mogu se prikazati web stranice čije je prikazivanje u *iframeu<sup>1</sup>* onemogućeno. Na sljedećim slikama [\(Slika 1.9,](#page-12-0) [Slika 1.10\)](#page-12-1) prikazani su *frame* element web sadržaja i njegov prikaz u *LeCTo playeru*.

<sup>&</sup>lt;sup>1</sup> iframe je tag unutar HTML kôda koji unutar sebe sadrži drugu web stranicu.

```
<?xml version="1.0" encoding="utf-8"?>
<alc type="web"> 
<window>
       ...
</window>
<frame>
       <occurrence>0</occurrence>
       <duration>33</duration>
       <!-- ili <contextID> umjesto <occurrence> i <duration> -->
       <content>
              http://teorije-ucenja.zesoi.fer.hr
       </content>
</frame>
<frame>
       <occurrence>33</occurrence>
       <duration>25</duration>
       <!-- ili <contextID> umjesto <occurrence> i <duration> -->
       <content>
              ...
       </content>
</frame>----------
                                    ___________
                                                           __________
```
Slika 1.9 *frame* element web sadržaja

<span id="page-12-0"></span>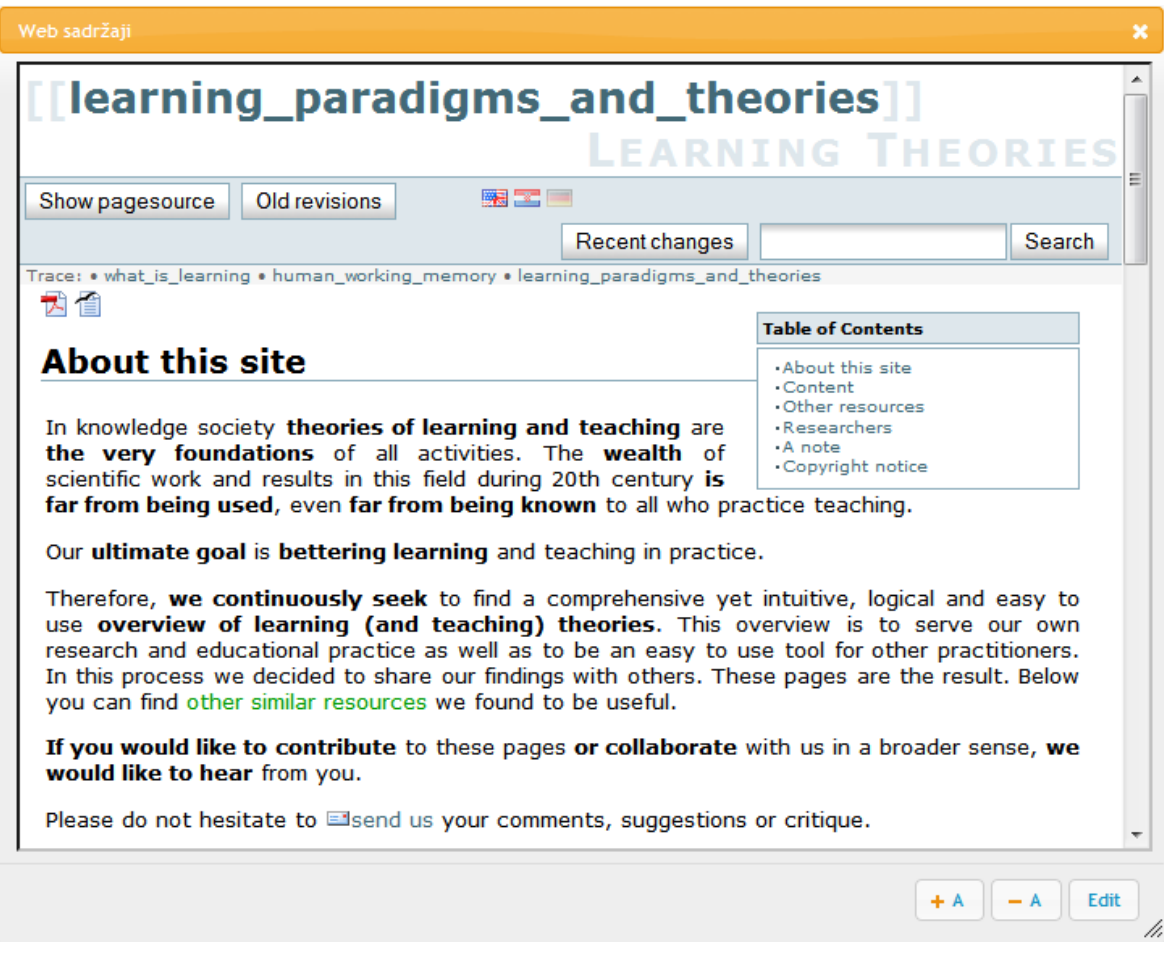

<span id="page-12-1"></span>Slika 1.10 Prikaz web sadržaja u *LeCTo playeru*

### <span id="page-13-0"></span>**1.1.5. Često postavljena pitanja**

Ovaj tip sadržaja unutar ALC datoteke označava atribut *faq* (<alc type="faq">). Unutar elementa *content* nalazi se jedan ili više elemenata *question*, svaki *question* element sadrži jedan element *questionText* i jedan element *answer*. Ovaj tip dodatnog sadržaja je implementiran u sklopu ovog diplomskog rada. On omogućuje autoru da jednostavno i pregledno odgovori na često postavljena pitanja. Četvrto poglavlje [\(4\)](#page-30-0) opisat će kako implementirati podršku za novi tip dodatnog sadržaja u *LeCTo player*. Na sljedećim slikama [\(Slika 1.11,](#page-13-1) [Slika 1.12\)](#page-14-0) prikazani su *frame* element često postavljenih pitanja i njegov prikaz u *LeCTo playeru*.

```
-----------------------
<?xml version="1.0" encoding="utf-8"?>
<alc type="faq"> 
<window>
       ...
</window>
<frame>
       <occurrence>0</occurrence>
       <duration>33</duration>
       <!-- ili <contextID> umjesto <occurrence> i <duration> -->
       <content>
               <question>
                      <questionText>Koliko dugo se istražuje ljudsko 
                      učenje?</questionText>
                      <answer>150 godina</answer>
               </question>
               <question>
                      <questionText>Ima li više teorija učenja ili 
                      paradigmi?</questionText>
                      <answer>Ima više teorija učenja</answer>
               </question>
               <question>
                      ...
               </question>
       </content>
</frame>
<frame>
       <occurrence>33</occurrence>
       <duration>25</duration>
       <!-- ili <contextID> umjesto <occurrence> i <duration> -->
       <content>
               ...
       </content>
</frame>
```
<span id="page-13-1"></span>Slika 1.11 *frame* element često postavljenih pitanja

<span id="page-14-0"></span>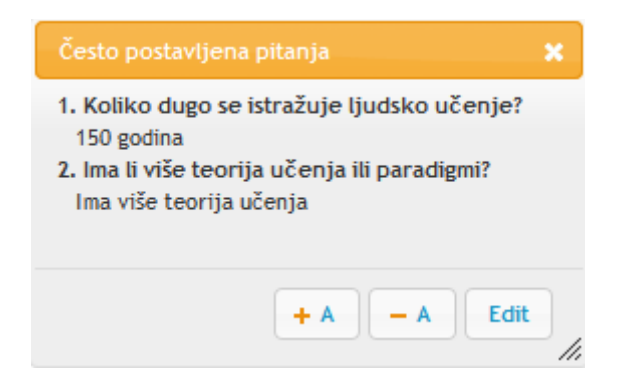

Slika 1.12 Prikaz često postavljenih pitanja u *LeCTo playeru*

### <span id="page-15-0"></span>**1.2. Uređivanje dodatnog sadržaja**

Godine 2012. na Fakultetu Elektrotehnike i Računarstva Dino Bartošak razvio je *LeCTo snimač*. *LeCTo snimač* je programsko rješenje za učinkovito, automatizirano stvaranje obogaćenih snimki predavanja namijenjenih reprodukciji u *LeCTo playeru*. Uz *LeCTo snimač* razvijen je i dodatak za *PowerPoint* (LeCTo Power Point Add In).

LeCTo Power Point Add In je dodatak za Microsoft Office Power Point (Windows inačica MS Office) koji omogućuje da se na svaki slide dodaju dopunski materijali. Sam dodatak je u obliku alatne trake s tipkama [\(Slika 1.13\)](#page-15-1) i nudi unos 5 tipova dopunskih materijala te njihov eksport u .*alc* datoteke. (Bartošak, 2012.)

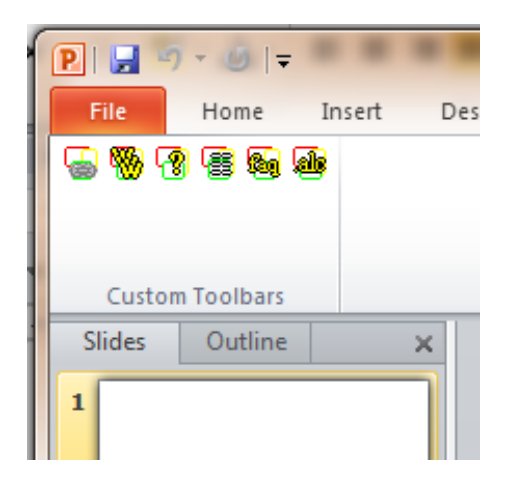

Slika 1.13 LeCTo Power Point Add In

<span id="page-15-1"></span>Do sada je uređivanje dodatnog sadržaja bio isključivo posao autora predavanja. Sadržaj je morao biti vezan za određeni slajd *PowerPoint* prezentacije, te se nije mogao pridružiti proizvoljnom vremenskom razdoblju. Nakon što je predavanje snimljeno i napravljen je export ALC datoteka uređivanje sadržaja postaje složeno. Promjena sadržaja zahtijeva instalirani *PowerPoint* s LeCTo dodatkom i originalnu prezentaciju. Implementacija *online* uređivača dodatnog sadržaja u *LeCTo player* otvara mnogo novih mogućnosti korisnicima i povećava kvalitetu snimljenih predavanja. Projektni zadatak i prednosti *online* uređivanja sadržaja će biti opisani u idućim poglavljima.

### <span id="page-16-0"></span>**2. Projektni zadatak**

U sklopu diplomskog zadatka potrebno je izraditi pet specijaliziranih uređivača dodatnog sadržaja: uređivač tekstualnog sadržaja, uređivač podatkovnih poveznica, uređivač pitanja s ponuđenim odgovorima, uređivač web sadržaja i uređivač često postavljenih pitanja. Dodatno, potrebno je izraditi uređivač za sinkronizacijsku datoteku (CCE datoteku). Svi uređivači moraju omogućiti sljedeće: kretanje po postojećem sadržaju, uređivanje vremena prikazivanja sadržaja, vezanje sadržaja za trenutni slajd, brisanje sadržaja, dodavanje novog sadržaja i generiranje ALC datoteke s novim sadržajem. U trenutku generiranja uređivač mora saznati novog autora sadržaja te autora prethodne promjene preseliti u element *contributors*. Dodatno, svaki uređivač mora imati mogućnosti specifične za sadržaj koji uređuje (npr. kviz mora omogućiti podešavanje je li ponuđeni odgovor točan). Uređivači moraju biti ugrađeni u postojeće programsko rješenje za reprodukciju snimki predavanja *LeCTo player.* Kako je *LeCTo player* većim dijelom napisan *JavaScript*<sup>2</sup> jezikom uređivači će također biti napisani istim. *LeCTo player* uz *JavaScript* koristi PHP skriptni jezik i programske biblioteke *jQuery* i *jQuery-UI*. Korištene tehnologije detaljnije će biti opisane u poglavlju [2.2.](#page-17-0)

### <span id="page-16-1"></span>**2.1. Motivacija za projektni zadatak**

1

Klasični e-learning pristup do sada je definirao uloge predavača i korisnika sadržaja. Predavač stvara e-learning sadržaj i daje ga korisnicima na korištenje. Korisnici mogu samo pregledavati sadržaj koji je predavač pripremio. Uvođenjem on-line uređivača dodatnog sadržaja u stvarnom vremenu (*real-time*) omogućeno je korisnicima da uz predavača stvaraju sadržaj. Tako na primjer korisnici mogu podijeliti svoje bilješke s kolegama što možemo poistovjetiti s posuđivanjem bilježnice od kolege u klasičnom predavanju. Osoba koja će sakupiti takve bilješke, kvizove, linkove, odabrati najbolje, nadopuniti ih i ispraviti po potrebi, postaje urednikom e-learning sadržaja. Time je klasični e-learning sustav obogaćen novom ulogom. Urednik se ne mora baviti stvaranjem sadržaja, njegova primarna uloga je odabirom najboljeg sadržaja osigurati kvalitetu dodatnog

<sup>&</sup>lt;sup>2</sup> JavaScript je skriptni programski jezik koji se izvršava u web pregledniku na strani korisnika. (Wikipedija)

materijala. Dodatna prednost ove uloge je što se uređivanje pojedinog tipa materijala može povjeriti osobama koje stručne upravo u tom području. Tako na primjer kvizove rade ljudi koji se bave provjerama znanja, a često postavljena pitanje dodaju predavač i učenici.

### <span id="page-17-0"></span>**2.2. Tehnologije**

U sljedećim poglavljima biti će opisane tehnologije korištene u izradi uređivača sadržaja. Ove tehnologije odabrane su jer su najprimjerenije za rješavanje ovog zadatka. Također korištene su u izradi *LeCTo playera* koji je kroz ovaj rad nadograđen.

#### <span id="page-17-1"></span>**2.2.1. JavaScript**

JavaScript je najpopularniji skriptni jezik na Internetu kojeg podržavaju svi poznatiji preglednici (Internet Explorer, Mozilla Firefox, Netscape, Opera). Cilj kreiranja JavaScript jezika bio je dodati interaktivnost HTML stranicama. Skriptni jezici su programski jezici manjih mogućnosti, koji se sastoje od izvršnog računalnog koda, obično ugrađenog u HTML stranice. JavaScript je interpreter, što znači da se skripta izvršava odmah naredbu po naredbu, bez prethodnog prevođenja (*compiliranja*) cijelog programa i kreiranja izvršne datoteke. JavaScript je javno raspoloživ skriptni jezik (nije potrebna licenca za korištenje). (Zekić-Sušac, 2008) U *LeCTo playeru JavaSript* je korišten jer se izvodi na klijentu i samim time rasterećuje poslužitelja.

#### <span id="page-17-2"></span>**2.2.2. JQuery**

JQuery je jedna od najpopularnijih JavaScript biblioteka. Ona je vrlo brzo postala jako popularna zbog lakog korištenja i malog zauzeća resursa na računalu. Besplatna je i javno raspoloživa. JQuery olakšava upotrebu JavaScrpita mnogim sintaksnim pokratama, često jedna jQuery naredba zamjenjuje desetke linija JavaScript koda. *LeCTo player* koristi jquery-1.5.1. Postoji mnogo dodataka za jQuery.

#### <span id="page-17-3"></span>**2.2.3. JQuery-UI**

JQuery UI je JavaScript biblioteka koja pruža apstrakcije za interakcije niske razine i animacije, napredne efekte i prilagodljive dodatke (*engl. widgets*) visoke razine koji su izgrađeni nad bibliotekom jQuery. Koristi se za izgradnju interaktivnih web-aplikacija.

(jQuery User Interface, 2012) Komponente *LeCTo playera* smještene su u *jQuery-UI dialog-e*. *Dialog* je vrlo sličan prozoru u Windowsima.

### <span id="page-19-0"></span>**3. Realizacija**

Ovo poglavlje opisat će implementirane uređivače na način da će prvo biti predstavljene zajedničke funkcionalnosti svih uređivača, a zatim funkcionalnosti specifične za svaki pojedini uređivač.

### <span id="page-19-1"></span>**3.1. Zajedničke funkcionalnosti**

Iako svaki od uređivača ima svoju posebnu namjenu svi su implementirani prema istom modelu. Ovo poglavlje opisuje zajedničke mogućnosti uređivača. Sadržaj svake ALC datoteke prikazuje se u zasebnom prozoru (*jQueryUI dialog*). Kako bi uređivanje dodatnog sadržaja bilo intuitivno ono je omogućeno dodavanjem tipke "Edit" u donji desni kut svakog prozora koji prikazuje sadržaj ALC datoteke [\(Slika 3.1\)](#page-19-2). Pritisak tipke pokreće funkciju *editor(id, title, type)*.

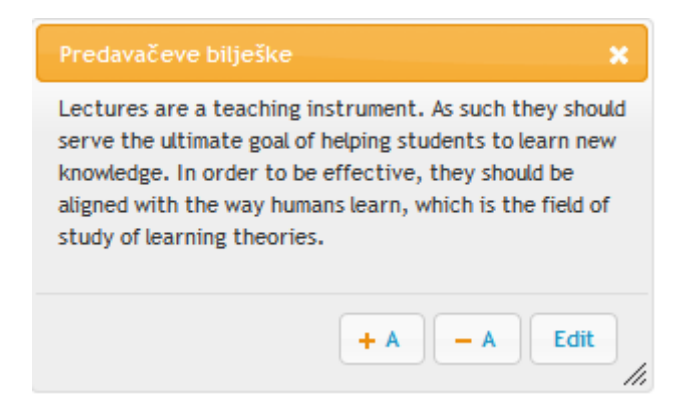

Slika 3.1 Tipka "Edit"

<span id="page-19-2"></span>Funkcija *editor* prima 3 argumenta:

- *id* prilikom inicijalizacije *LeCTo playera* svaka ALC datoteka dobije vlastiti identifikacijski broj prema kojem se zna kojem prozoru pripada. Ovaj argument služi kako bi uređivač mogao u svoje privatne varijable kopirati samo onaj sadržaj koji treba uređivati.
- *title*  naslov prozora u kojem je pritisnuta tipka *Edit*, služi kako bi uređivač generirao svoj naslov (*title* + Edit)

- *type* – **null** ako predajemo sadržaj na uređivanje, a tip ALC-a ako želimo kreirati novi sadržaj. Ovaj argument nije potreban za uređivanje postojećeg sadržaja, ali je jako važan da bi se mogao stvoriti novi sadržaj određenog tipa.

Funkcija *editor* također otvara novi prozor prikazan na slici [\(Slika 3.2\)](#page-20-0). U ovom poglavlju bit će opisan samo dio uređivača koji je na slici označen sa "Zajednički dio". Ako je neki sadržaj trenutno prikazan, otvoreni uređivač nudi njegovo uređivanje, a ako nije onda nudi uređivanje prvog *frame*-a.

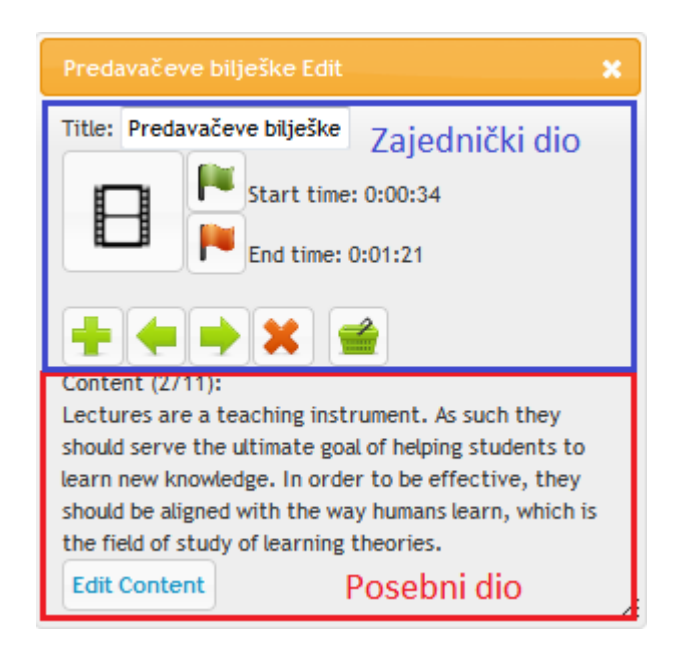

Slika 3.2 Zajednički dio uređivača sadržaja

<span id="page-20-0"></span>Zajednički dio sastoji se od naziva (*Title*) koji će se prepisati u ALC datoteku u *title* element, vremena početka i završetka prikazivanja sadržaja (*Start time* i *End time*) i alatne trake. Alatna traka sastoji se od pet tipaka, s lijeva na desno: novi *frame* (*New*), prošli *frame* (*Previous*), sljedeći *frame* (*Next*), izbriši *frame* (*Delete*) i generiraj ALC datoteku (*Generate ALC*). Lijevo od vremena početka i vremena završetka nalaze se tipke: postavi vrijeme početka (*Start time*), postavi vrijeme završetka (*End time*) i spoji sa trenutnim slajdom (*Connect to current slide*). Funkcija svake tipke opisana je u tablici [\(Tablica 3.1\)](#page-21-0).

### Tablica 3.1 Osnovne tipke uređivač

<span id="page-21-0"></span>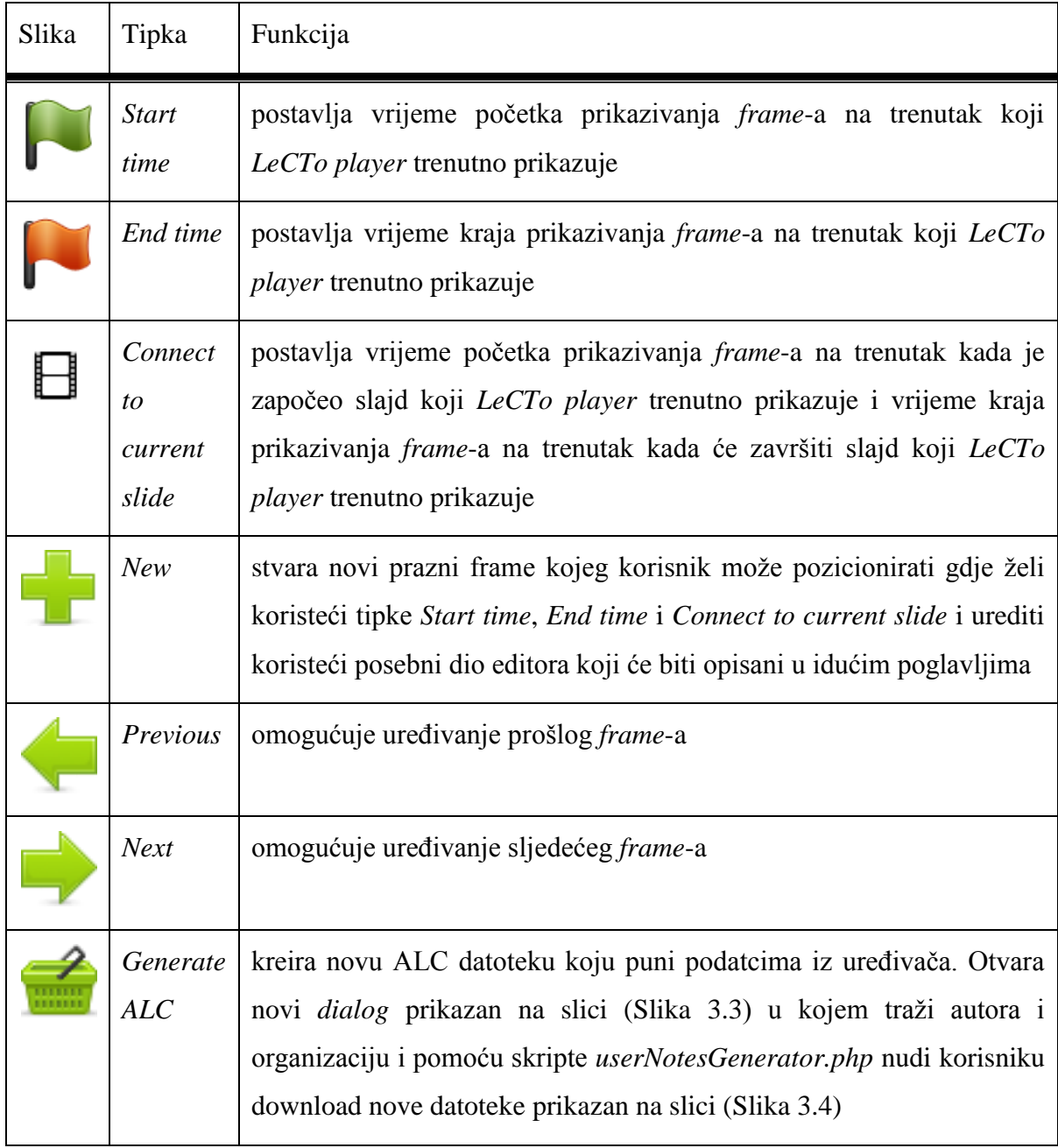

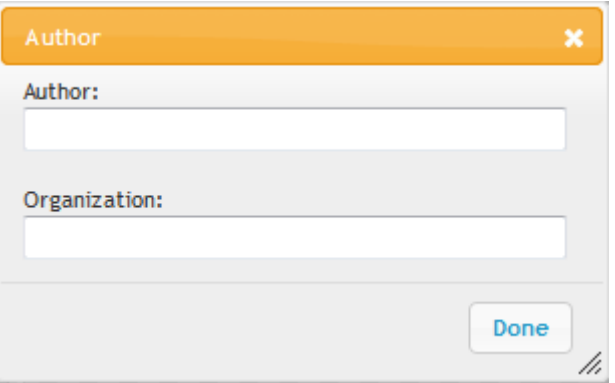

Slika 3.3 Podaci o autoru sadržaja

<span id="page-22-2"></span>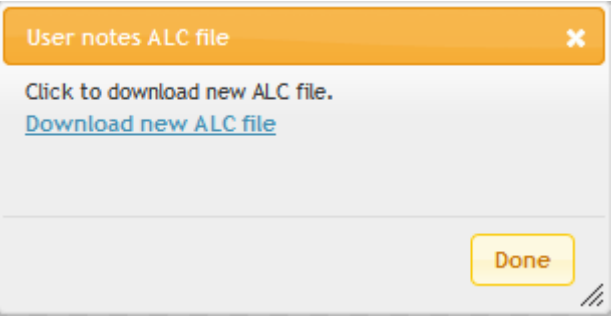

Slika 3.4 Preuzimanje nove ALC datoteke

### <span id="page-22-3"></span><span id="page-22-0"></span>**3.2. Posebne funkcionalnosti**

Svaki od sadržaja je drugačiji i zbog toga mora imati sebi prilagođeni uređivač. Prethodno poglavlje opisalo je zajednički dio svih uređivača, a sljedeća poglavlja opisat će posebne dijelove: uređivač tekstualnog sadržaja [\(3.2.1\)](#page-22-1), uređivač podatkovnih poveznica [\(3.2.2\)](#page-24-0), uređivač web sadržaja [\(3.2.3\)](#page-25-0), uređivač pitanja s ponuđenim odgovorima [\(3.2.4\)](#page-26-0), uređivač često postavljenih pitanja [\(3.2.5\)](#page-27-0) i uređivač navigacije [\(3.2.6\)](#page-28-0).

### <span id="page-22-1"></span>**3.2.1. Uređivač tekstualnog sadržaja**

<u>.</u>

Uređivač tekstualnog sadržaja najjednostavniji je uređivač. Prilikom otvaranja prikazuje sadržaj u *span 3* tagu, prikazano na slici [\(Slika 3.5\)](#page-23-0). Pritiskom tipke *Edit Content* se *span* tag pretvara u *textarea*<sup>4</sup> tag i time omogućava uređivanje teksta. Također, na dnu *dialoga* pojavljuju se tipke *Save* i *Cancel* [\(Slika 3.6\)](#page-23-1). *Save* tipka sprema promjene sadržaja i nakon

<sup>&</sup>lt;sup>3</sup> Jedan od osnovnih HTML tagova, služi za oblikovanje teksta na web stranici

<sup>4</sup> HTML tag koji omogućuje korisniku izmjene napisanog teksta unutar njega

pritiska na nju uređivač opet prikazuje sadržaj u *span* tagu. *Cancel* korisnika vraća u *span* tag, ali će tada sve promjene biti izgubljene.

Pomoću ovog uređivača vrlo je jednostavno dodati titlove predavanju ili ispraviti greške u postojećim bilješkama.

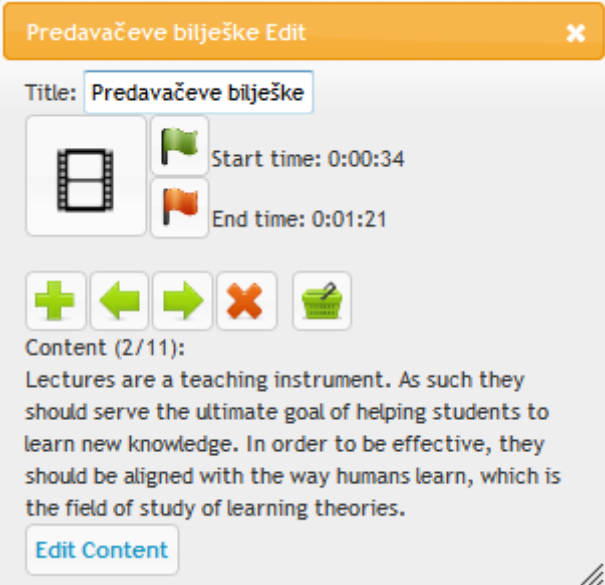

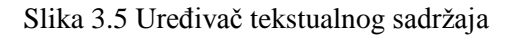

<span id="page-23-0"></span>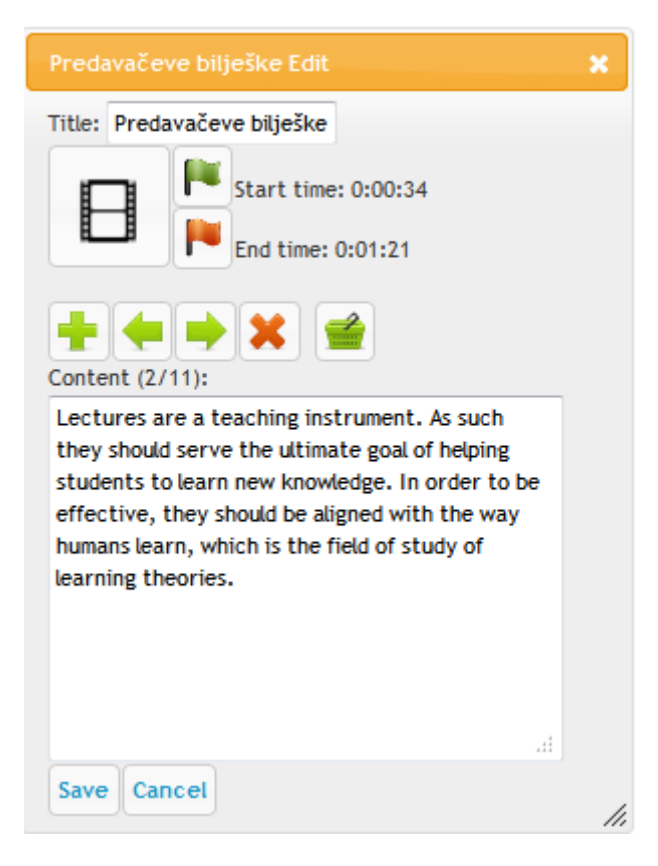

<span id="page-23-1"></span>Slika 3.6 Uređivanje tekstualnog sadržaja

#### <span id="page-24-0"></span>**3.2.2. Uređivač podatkovnih poveznica**

Uređivač podatkovnih poveznica [\(Slika 3.7\)](#page-24-1) omogućuje: izmjenu redoslijeda poveznica, brisanje poveznice, uređivanje poveznice i dodavanje nove poveznice. Redoslijed poveznica se može uređivati pritiskom na tipke *MoveUp* i *MoveDown* predstavljene zelenim strelicama s lijeve strane svake poveznice. Tipka *Delete* predstavljena je crvenim X-om desno od poveznice koju ona briše. Tipka *Edit* predstavljena je žutom olovkom desno od tipke *Delete*. Ispod poveznica nalazi se tipka *Add new link* pomoću koje se dodaje nova poveznica. Tipke *Edit* i *Add new link* otvaraju novi *dialog* prikazan na slici [\(Slika](#page-24-2)  [3.8\)](#page-24-2).

Pomoću ovog uređivača mogu se popraviti podatkovne poveznice koje više ne rade, dodati nove poveznice i osigurati intuitivan redoslijed prikaza poveznica.

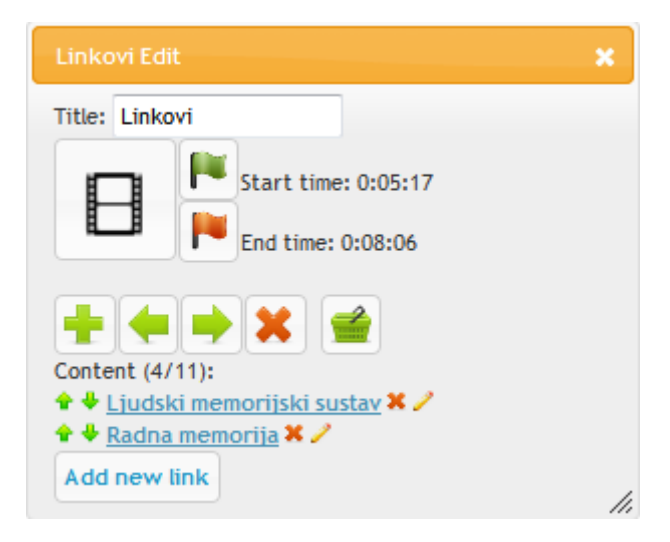

Slika 3.7 Uređivač podatkovnih poveznica

<span id="page-24-1"></span>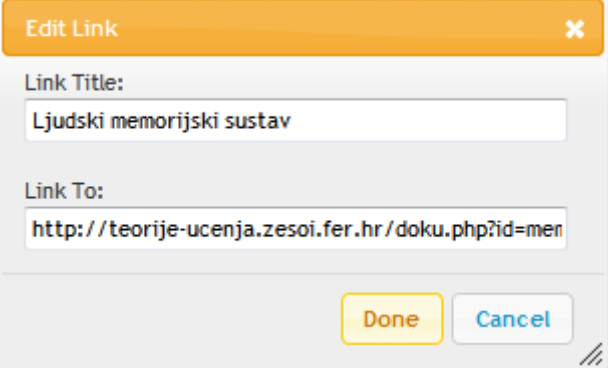

<span id="page-24-2"></span>Slika 3.8 Uređivanje podatkovne poveznice

### <span id="page-25-0"></span>**3.2.3. Uređivač web sadržaja**

Uređivač web sadržaja vrlo je sličan uređivaču tekstualnog sadržaja. Zbog sličnosti njihovih ALC datoteka ova dva uređivača izgledaju funkcioniraju na isti način, jedina razlika je u kasnijem prikazu sadržaja. Web sadržaj prikazuje Internet stranicu čiji link se nalazi u elementu *content*. Uređivač i uređivanje web sadržaja prikazani su na sljedećim slikama [\(Slika 3.9](#page-25-1) i [Slika 3.10\)](#page-25-2).

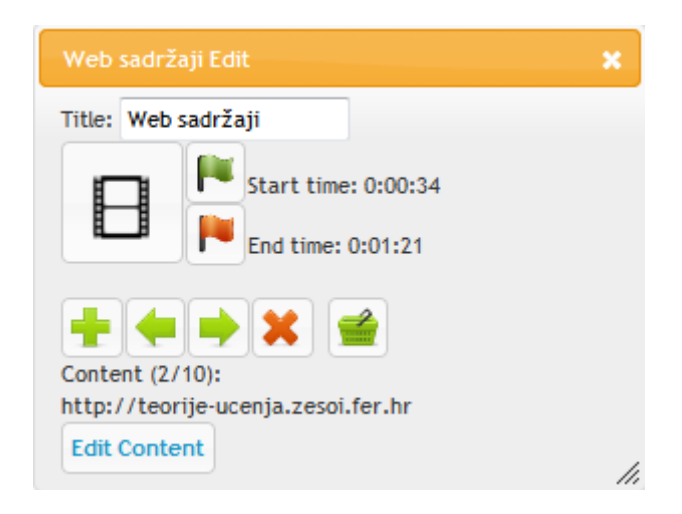

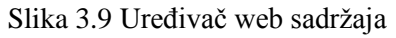

<span id="page-25-2"></span><span id="page-25-1"></span>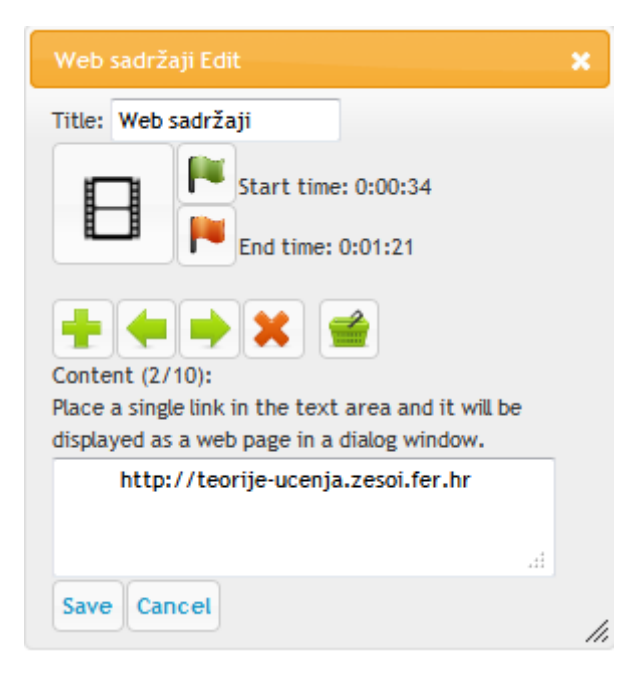

Slika 3.10 Uređivanje web sadržaja

### <span id="page-26-0"></span>**3.2.4. Uređivač pitanja s ponuđenim odgovorima**

Kako bi se osigurala preglednost, otvaranjem uređivača pitanja s ponuđenim odgovorima prikazuju se samo pitanja [\(Slika 3.11\)](#page-26-1). Pitanja se mogu razmještati, uređivati, brisati i dodavati nova. Kao i kod uređivanja podatkovnih poveznica uređivanje pitanja se postiže tipkama *MoveUp*, *MoveDown*, *Delete*, *Edit* i *Add new question*. Prilikom pritiska na tipke *Edit* i *Add new question* otvara se novi *dialog* prikazan na slici (**Error! Reference source not found.**). U novootvorenom *dialogu* može se uređivati tekst pitanja, tekst odgovora, redoslijed odgovora i točnost odgovora, a također se mogu brisati i dodavati novi odgovori.

Ovaj uređivač nudi intuitivno uređivanje pitanja s ponuđenim odgovorima. Taj zadatak nije jednostavan jer pitanja s ponuđenim odgovorima zahtijevaju prikaz velike količine informacija. Uređivanje je stoga razdvojeno na dvije razine: prikaz samog pitanja u jednoj razini te prikaz pitanja s ponuđenim odgovorima u drugoj razini.

<span id="page-26-1"></span>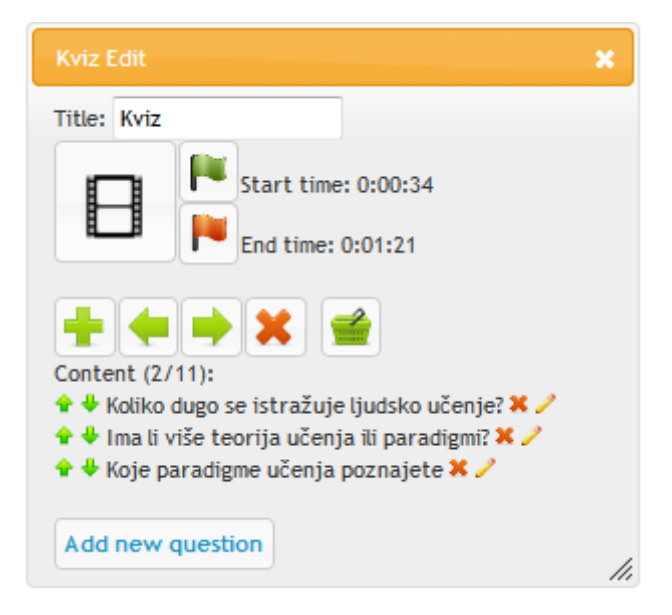

Slika 3.11 Uređivač pitanja s ponuđenim odgovorima

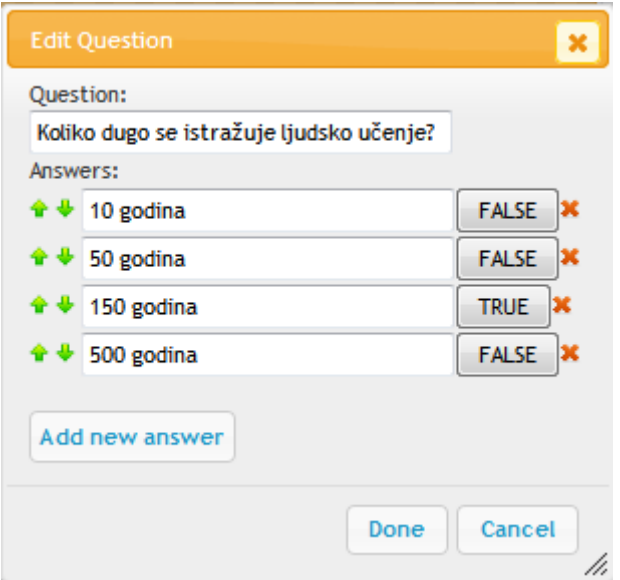

Slika 3.12 Uređivanje pitanja s ponuđenim odgovorima

### <span id="page-27-0"></span>**3.2.5. Uređivanje često postavljenih pitanja**

Kako bi se korisniku osigurala lakše snalaženje, uređivač često postavljenih pitanja [\(Slika](#page-27-1)  [3.13\)](#page-27-1) izgleda vrlo slično uređivaču pitanja s ponuđenim odgovorima. Uređivanje je opet, preglednosti radi, podijeljeno na dvije razine. Kada se uređivač otvori mogu se dodavati (*Add new question*), brisati i razmještati pitanja, a kada se dodavanje ili uređivanje postojećeg pitanja odabere otvara se novi *dialog* [\(Slika 3.14\)](#page-28-1) u kojem se može tekst pitanja i tekst odgovora uređivati.

<span id="page-27-1"></span>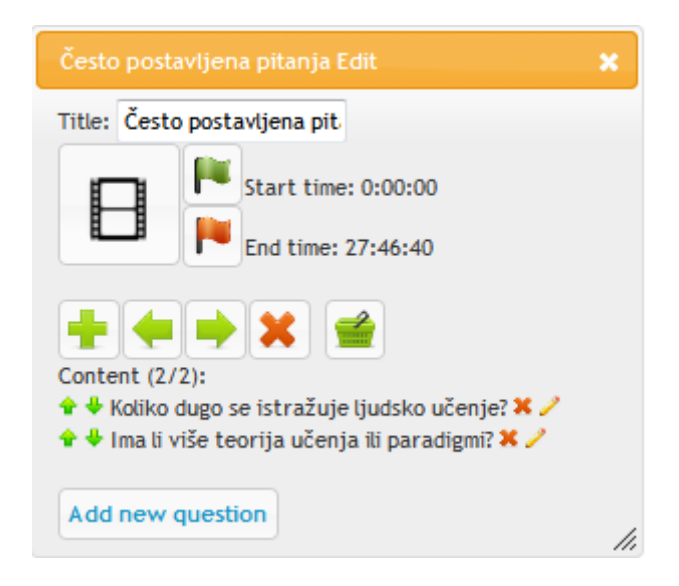

Slika 3.13 Uređivač šesto postavljenih pitanja

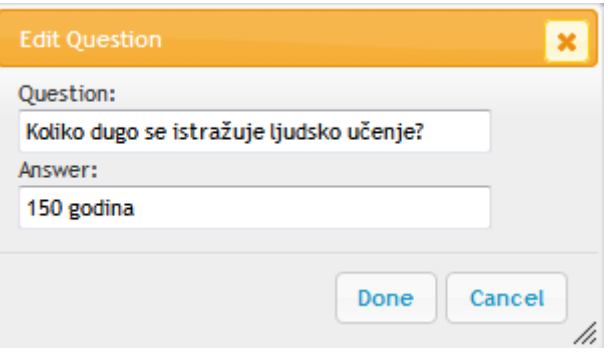

Slika 3.14 Uređivanje često postavljenih pitanja

#### <span id="page-28-1"></span><span id="page-28-0"></span>**3.2.6. Uređivač navigacije**

Ovaj uređivač namijenjen je naprednim korisnicima *LeCTo playera*. Predavanja snimljena *LeCTo snimačem* imaju svoju CCE datoteku. CCE datoteka (*Content Change Events*) sadrži vremenske trenutke promjene sadržaja predavanja. Sadržaj predavanja može biti slajd *PowerPoint* ili *OpenOffice* prezentacije, PDF stranica ili neki drugi sadržaj. Vremenski trenuci promjene sadržaja su osnovne informacije potrebne za sinkronizaciju dodatnog sadržaja sa snimkom, ali i za izradu navigacijskog indeksa. (Petrić, 2011)

Na temelju CCE datoteke *LeCTo player* generira navigaciju. Primjer navigacije je prikazan na slici (). Uređivač navigacije omogućuje izmjenu vremena postojećih slajdova i dodavanje novih unosa u navigaciju. Izmjena vremena može se koristiti ako se neka tema proteže kroz više slajdova kako bi se oni spojili u jednu cjelinu, a dodavanje novih unosa u slučaju slajda koji dugo traje te zahtijeva podjelu na više manjih cjelina. Dodatno, ovakav uređivač je vrlo koristan prilikom izrade *LeCTo* predavanja od obične snimke koja nije nastala *LeCTo snimačem*. Posebni dio ovog uređivača podešava *title* i *contextID* svakog *framea*, što su uz *occurrence* jedini elementi CCE datoteke.

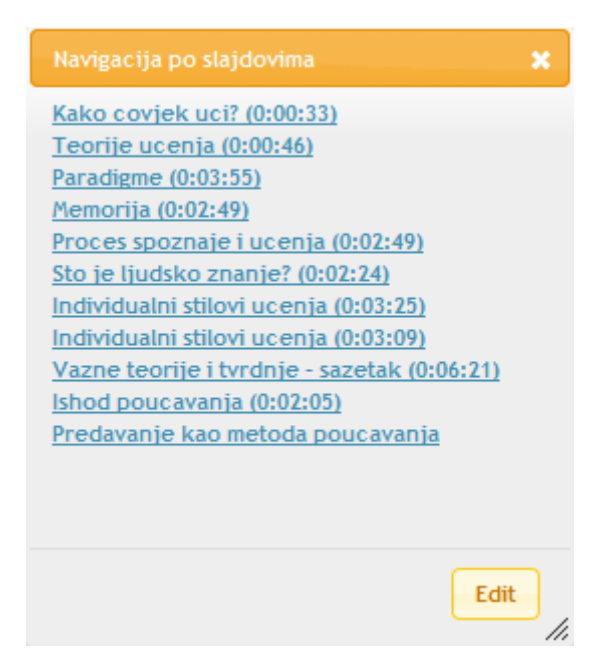

Slika 3.15 Navigacija

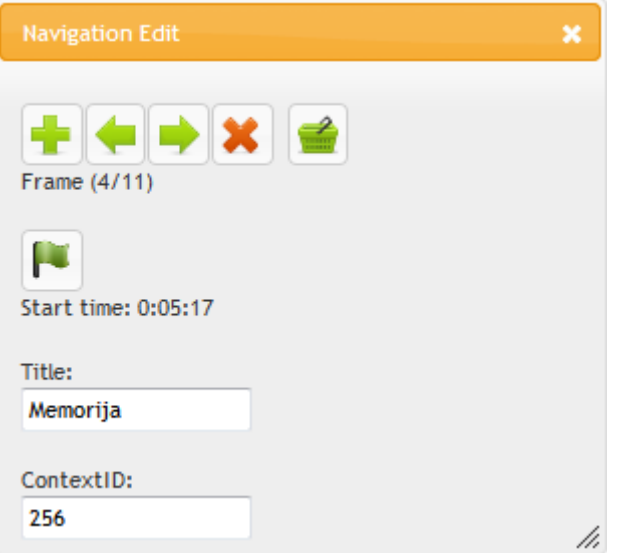

Slika 3.16 Uređivač navigacije

### <span id="page-30-0"></span>**4. Dodavanje podrške za novi tip ALC datoteke**

Ovo poglavlje opisat će način na koji je *LeCTo playeru* dodana podrška za ALC tip *faq* opisan u prethodnim poglavljima [\(1.1.5;](#page-13-0) [3.2.5\)](#page-27-0). Cilj ovog poglavlja je predložiti strategiju implementacije vlastitog tipa ALC datoteke u *LeCTo player,* bez ulaženja u tehničke detalje implementacije.

Prvi korak je omogućiti parsiranje novog ALC tipa. Parsiranje se izvršavau *JavaScript* datoteci *LeCToPlayer.js*. U funkciju parseALC() dodan je sljedeći dio:

```
else if(alcType == "faq") {
   contentFrame.questions = [];
   var questionElements = contentElement.getElementsByTagName("question");
   for(var j=0; j<questionElements.length; j++) {
     var questionElement =
          questionElements[j].getElementsByTagName("questionText")[0];
     if(questionElement.childNodes[0] != null) {
       // reading a question text
       var question = new Question();
       question.questionText = questionElement.childNodes[0].nodeValue;
       question.answersList = [];
       var answerElements = questionElements[j].getElementsByTagName("answer");
      for(var k=0; k<answerElements.length; k++) {
         // collect all <answer> elements
        var answer = new Answer();
        answer {\cdot} answerText = answerElements[k].childNodes[0].nodeValue;
         question.answersList.push(answer);
       }
       contentFrame.questions.push(question);
     }
   }
}
```
#### Kôd 4.1 Parsiranje često postavljenih pitanja

<span id="page-30-1"></span>[Kôd 4.1](#page-30-1) sprema sve *question* elemente koji se nalaze unutar *content* elementa i sprema u varijablu questionElements. Nakon toga prolazi sve *question* elemente i na isti način iz njih izvlači sadržaj *questionText* i *answer 5* elemenata.

<u>.</u>

<sup>5</sup> Kôd izgleda kao da može postojati više *answer* elemenata jer je korištena struktura koja je izvorno namijenjena pitanjima s ponuđenim odgovorima, a oni mogu imati više ponuđenih odgovora

Te sadržaja sprema u novu strukturu<sup>6</sup> tipa Question i dodaje tu strukturu contentFrame —u: contentFrame.questions.push(question);

Sada *LeCTo player* može učitavati novi sadržaj iz ALC datoteka tipa *faq*, premda ga još ne zna prikazati. Stoga treba definirati način prikaza novog sadržaja. Dio koda koji će to raditi se također nalazi u *LeCToPlayer.js* datoteci unutar funkcije updateAdditionalLecuteContent() :

```
_____________________________
     -------------------------------
else if(contentTimeline[i].type == "faq") {
  var faqHtml = " var questionsArray = contentTimeline[i].questions;
   for(var k=0; k < questionsArray.length; k++) {
     faqHtml += "<b>" + (k+1) + ". " + questionsArray[k] + "</b><br />";
     var answersArray = questionsArray[k].answersList;
     // for every answer
    for(var n=0; n<answersArray.length; n++) {
      faqHtml += "   "+answersArray[n].answerText+"<br />";
     }
   }
   $("#" + wantedDiv).html(faqHtml);
}------------------------------
```
Kôd 4.2 Prikaz često postavljenih pitanja

Varijabla wantedDiv čuva *id div* taga koji se nalazi unutar *dialoga,* koji je već stvoren, za prikaz često postavljenih pitanja. Grana else if se izvršava ako je funkcija pronašla sadržaj čije vrijeme prikazivanja odgovara trenutnom vremenu i tip ALC datoteke odgovara često postavljenim pitanjima. Jedino što preostaje je unutar if naredbe popuniti HTML traženog *div* taga sa informacijama koje su spremljene u strukturi podataka *Question*. Ovdje je to učinjeno tako da je pitanju dodan redni broj, ono je stavljeno u bold tag i ispod njega se ispisuje odgovor.

<u>.</u>

<sup>6</sup> Sve strukture su definirane na početku LeCToPlayer.js datoteke. Prilikom izrade vlastitog tipa ALC datoteke može postojati potreba za kreiranjem nove strukture. Novostvorenu strukturu potrebno je dodati u *ContentFrame* strukturu jer se u njoj nalaze **svi** dodatni sadržaji.

# <span id="page-32-0"></span>**Zaključak**

Kvalitetni alati za učenje su uvijek traženi i prepoznati među učenicima. Snimke dobrih predavanja predstavljaju vrijedan alat za učenje na daljinu. Često se može puno naučiti iz dodatnog sadržaja vezanog uz predavanja. Normalno je pisati bilješke tokom klasičnog predavanja ili čitanja udžbenika, a cilj *LeCTo playera* je preslikati takvu interaktivnost klasičnog učenja na snimke predavanja.

*LeCTo player* omogućuje svima kreiranje dodatnog sadržaja za učenje te tako spontano nastaje velika količina dobrog sadržaja. Nakon što se sakupi određena količina raznovrsnog materijala vezanog uz snimku predavanja počinje posao "urednika e-learning sadržaja". On bi mogao učenicima personalizirati predavanje tako da ga obogati na najprimjereniji način te ga na taj način prikaže učenicima. Primjerice, ako se učenici pripremaju za ispit urednik e-sadržaja bi mogao staviti više kvizova kao pripremu za ispit, ako učenici uče novu tehnologiju koja im je potreba za izradu projekta, urednik e-sadržaja stavi više kvalitetnih linkova koji proširuju predavanje itd. Što će *LeCTo player* imati više korisnika to će sadržaj postajati kvalitetnijim

U budućnosti bi trebalo dodati još neke funkcionalnosti LeCTo playeru kao što je podrška za web preglednike *Google Chrome* i *Safari*. Također treba naći predavače koji su zainteresirani za korištenje ovakvog alata i testirati što se događa kada desetci ili stotine učenika pišu i dijele bilješke tokom predavanja.

\_\_\_\_\_\_\_\_\_\_\_\_\_\_\_\_\_\_\_\_\_\_\_\_\_

### <span id="page-33-0"></span>**Literatura**

- [1] SVEUČILIŠTE U ZAGREBU. Strategija e-učenja 2007-2010, svibanj 2007
- [2] PETRIĆ, J. *On-line prikaz obogaćenih video snimki predavanja. Diplomski rad*. Fakultet Elektrotehnike i Računarstva, Zagreb, 2011.
- [3] BARTOŠAK, D. *LeCTo snimač – Napredno softversko rješenje za generiranje obogaćenih snimki predavanja. Diplomski rad*. Fakultet Elektrotehnike i Računarstva, Zagreb, 2012.
- [4] ZEKIĆ-SUŠAC, M. *JavaScript – Uvod, varijable, naredbe, petlje,* http://www.mathos.hr/wp/wp2009-10/P8\_Java.pdf , 2008
- [5] WIKIPEDIJA, *JavaScript,* http://hr.wikipedia.org/wiki/JavaScript, 2. 6. 2012.
- [6] JQUERY USER INTERFACE, http:// http://jqueryui.com/, 2012.

### <span id="page-34-0"></span>**Sažetak**

#### **Uređivač dodatnog sadržaja predavanja nakon snimanja**

*LeCTo player* je alat za reprodukciju predavanja na internetu izrađen 2011. na Fakultetu Elektrotehnike i Računarstva u Zagrebu. Uz reprodukciju video sadržaja LeCTo player omogućava i prikaz dodatnog sadržaja. Sadržaj može biti: tekstualni, web, podatkovne poveznice, pitanja s ponuđenim odgovorima ili često postavljena pitanja.

Ovaj se rad bavi nadogradnjom LeCTo playera kako bi on ponudio *on-line* uređivanje dodatnog sadržaja u stvarnom vremenu. Ova funkcionalnost omogućila bi personalizirani i poboljšani materijal za učenje kojem bilo tko može doprinijeti dodavanjem vlastitih materijala. To je bitno jer ja razmjena digitalnih bilježaka slična razmjeni materijala s klasičnih predavanja, ali ima prednosti digitalnih materijala, te rezultira dobivanjem kvalitetnog materijala. Na taj je način takav materijal prošao brojne revizije i u potpunosti odgovara željama i potrebama stvarnih korisnika.

U sklopu ovog rada uređivači dodatnog sadržaja izrađeni su koristeći tehnologije HTML, PHP i JavaScript, te biblioteke jQuery i jQueryUI. Razvijeni uređivači omogućavaju jednostavnu nadogradnju ili uređivanje bilo koje snimke predavanja.

Ključne riječi: učenje, e-learning, snimke predavanja, kviz, interaktivno, uređivanje

## <span id="page-35-0"></span>**Summary**

#### **On-line real-time additional content editor**

*LeCTo player* is a tool for reproduction of lectures on the Internet created in the year 2011. at the Faculty of Electrical Engineering and Computing in Zagreb. In addition to playing video *LeCTo player* can show additional lecture content. Additional lecture content can be one of the following: text, web, links, multiple choice questions and frequently asked questions.

This thesis describes the upgrade of *LeCTo player* to support real-time on-line editing of additional lecture content. This functionality provides personalized and enhanced learning material. This is important because the exchange of digital materials is similar to the exchange of materials in a classic lecture, but with all the advantages of digital materials, resulting in high quality materials. The digital material undergoes numerous revisions and is completely personalized according to the wishes and needs of end users.

The technologies used in the implementation of content editors are HTML, PHP, JavaScript, jQuery and jQueryUI. Developed editors make editing of any lecture recording possible.

Key words: learning, e-learning, recording lectures, quiz, interactive, editing

# <span id="page-36-0"></span>**Skraćenice**

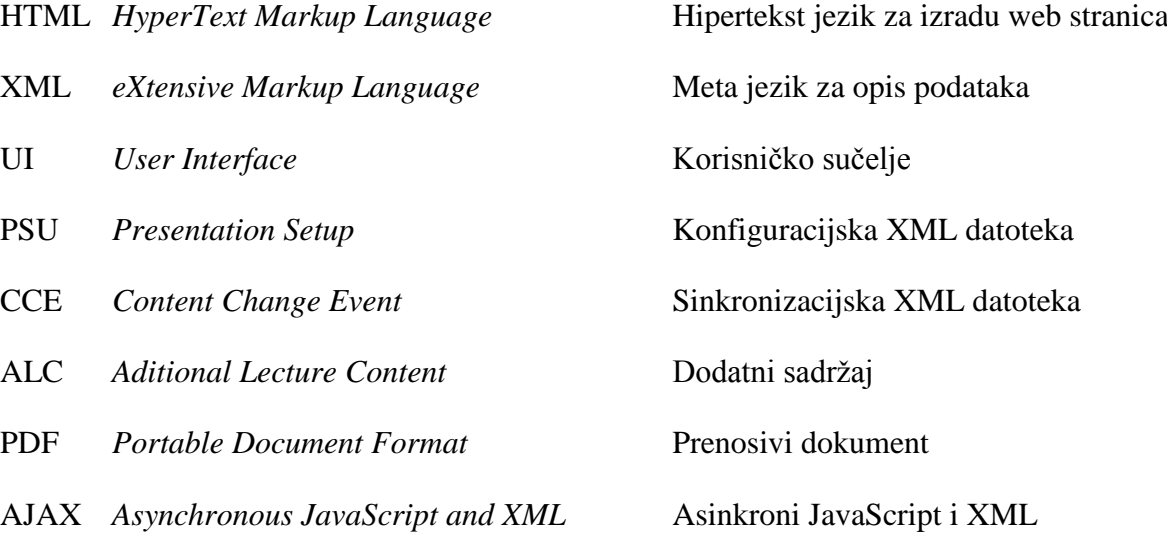

# <span id="page-37-0"></span>**Privitak**

Uz rad je priložen CD-ROM s izvornim kodom te ovim radom u elektroničkom obliku.

#### **Instalacija programske podrške**

Da bi se alat *LeCTo Player* instalirao potreban je poslužitelj koji može pokretati PHP skripte. Budući da je *LeCTo Player* implementiran koristeći HTML i web tehnologije (*jQuery, JavaScript, AJAX*) dovoljno je samo kopirati datoteku *LeCTo Player* na poslužitelj. Alatu *LeCTo Player* će se tada pristupati koristeći poveznicu:

http://www.domenaPoslužitelja/LeCTo%20Player/LeCTo.html

Direktoriji LeCToPlayer/files i LeCToPlayer/files/tempFiles moraju imati omogućeno pisanje (*chmod* na 777). (Petrić, 2011)